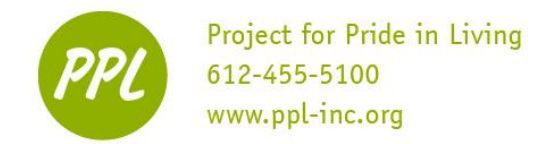

### **Computer Basics 1** Basic Computer

# **COMPUTER:**

An electronic device for storing and processing data according to instructions

#### **TWO TYPES:**

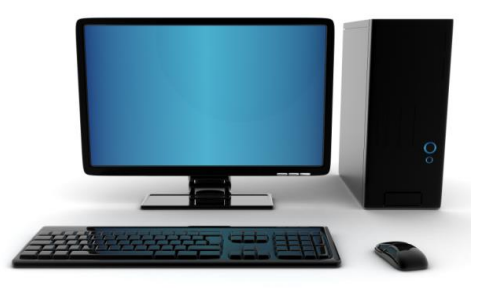

 electricity connection) - Do not unplug (needs

- Separate keyboard, mouse and system unit
- NOT portable

#### **Desktop Computer Laptop Computer**

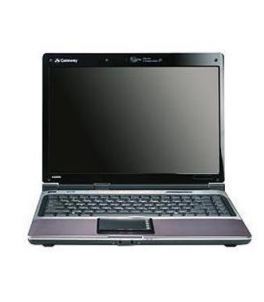

- Rechargeable battery (OK to unplug) - Keyboard, mouse
- and system unit part of the computer
- -Mouse is called the touchpad
- Portable

**COMPUTER HARDWARE:** Parts of the computer you can TOUCH

#### **MONITOR**:

- Shows what you are doing
- Also called the 'screen'

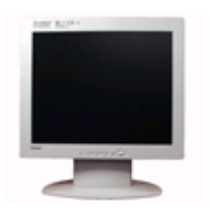

#### **SYSTEM UNIT:**

- 'Brain' of the computer
- Stores and reads information
- Contains the internal hard drive

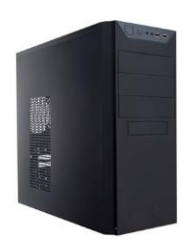

#### **KEYBOARD**:

- Like a typewriter
- Press keys to type:
	- Letters
	- **Numbers**

This work was created by PPL.

Command keys (Enter, space)

#### **PRINTER**:

- Creates paper copies of documents and images
- Connected to the computer

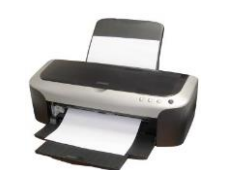

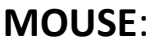

- 'Click' = CHOOSE or SELECT
- 'Double-click' = OPEN
- 'Right-click' = MENU

#### **POWER BUTTON:**

- Turns the computer ON and OFF
	- monitor
	- system unit

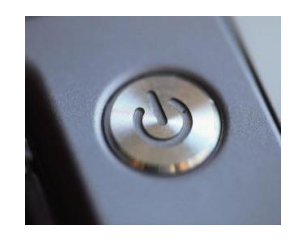

#### CC BY-NC-SA

### **PORTS**

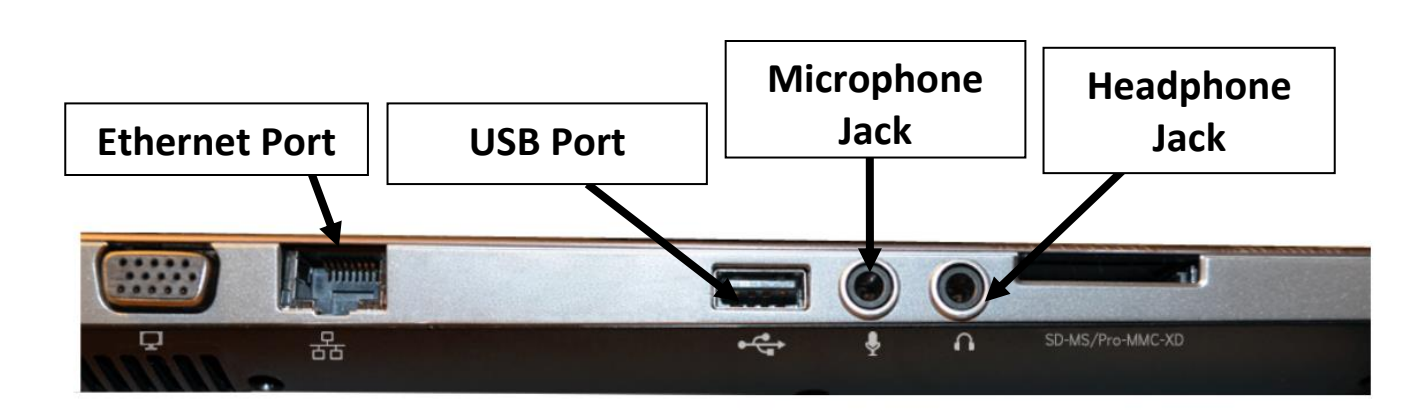

### **STORAGE DEVICES**

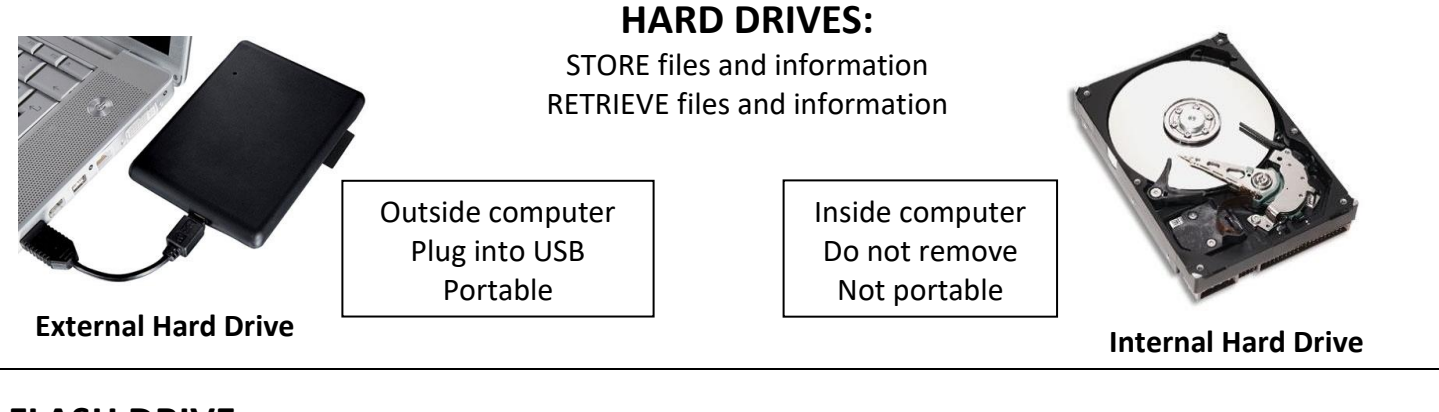

#### **FLASH DRIVE:**

SMALL (size of your thumb) STORES files

If you use Google Drive or email your file to yourself, you don't need a flash drive!

#### **USB PORT:**

- Small, rectangular port
- Located on the computer or monitor
- Plug your flash drive in here

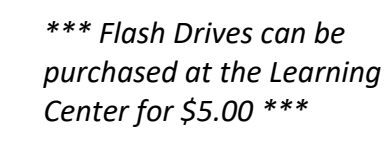

CC BY-NC-SA

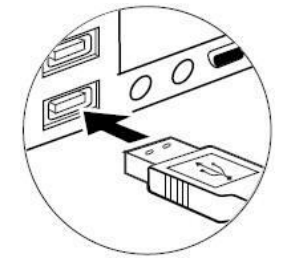

This work was created by PPL.

### **THE MOUSE**

TWO buttons (left and right) and the scroll wheel

*\*\*If you are left handed, the mouse buttons can be switched*

#### **'CLICK'**

- 1. Tap left button **1 time** to CHOOSE or SELECT
	- Select a program or file
	- Select a link on the internet
	- Move the typing cursor

#### **'DOUBLE- CLICK'**

- 1. Tap left button **2 times** to OPEN
	- Open programs, files, windows

#### **'CLICK AND DRAG'**

- 1. Tap and HOLD left button to pick up
- 2. MOVE mouse
- 3. RELEASE finger to drop

#### **TOUCH PAD:**

- Mouse on a laptop
- Drag your finger across the pad to move the mouse
- 'Click,' 'double-click' and 'right-click' using the two buttons below the touchpad

#### **CURSOR:**

- Follows your mouse movement on the screen
- Different function = different shape

☆

 **Pointer Text Link**

Τ

**(Choosing) (Letters) (New website)**

- **PRACTICE: USING THE MOUSE**
	- 1. DOUBLE-CLICK on the Google Chrome icon on the Desktop
		- If you are at the Learning Center, *The Hub* webpage will open. If not, type [www.ppl-inc.org/the](http://www.ppl-inc.org/the-hub)[hub](http://www.ppl-inc.org/the-hub) into the address bar
	- 2. CLICK on the yellow 'Computer' button
	- 3. FIND the link that says *Practice Computer Skills* on the right side of the page
	- 4. Put the cursor ON the link. When you see the hand, CLICK on the link
	- 5. FIND *Mouse Exercises* under Mouse Practice and CLICK on it
	- 6. COMPLETE the mouse practice exercises

This work was created by PPL.

This work is licensed under a Creative Commons Attribution-Noncommercial-Share Alike 3.0 License. You are free to copy, distribute, transmit, and adapt this work provided that this use is of a non-commercial nature, that any subsequent adaptations of the work are placed under a similar license, and that appropriate attribution is provided where possible.

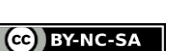

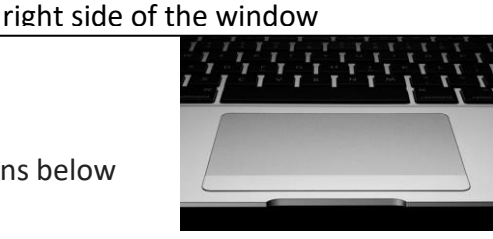

This is just one way to scroll! You can also click the up and down arrows in the scrollbar on the

- Move *down* - pull the wheel toward you. - Move *up* - push the wheel away from you.

**'RIGHT-CLICK'** 1. Tap right button 2. See a POP-UP MENU **Options** 

**SCROLL WHEEL**

Move UP and DOWN in a window

paste, etc.)

Shortcuts for actions (copy,

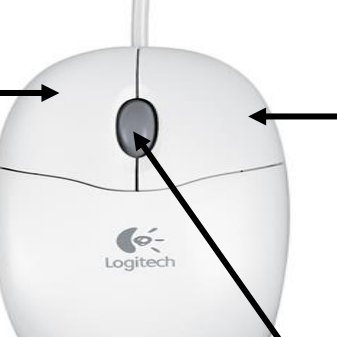

## **COMPUTER SOFTWARE:** tools for operating your computer

### **OPERATING SYSTEM:**

Helps hardware and software work together

- Examples: Windows 7, 8 and 10, Mac OSX, Xubuntu
- PPL has Windows 7

#### **DESKTOP**:

The FIRST screen you see -

- Contains links to commonly used files, folders, and other computer programs
- If you can't see what is on the screen, can you make it larger? YES. (see instructions on page 9)

#### **DESKTOP MENU:**

RIGHT-CLICK on the desktop to see menu options

*- SHUT DOWN/LOG OFF* options

#### **TASKBAR:**

Long bar at the bottom of the screen

- Shows Start Menu, 'pinned' programs, open programs
- Shows time and date, settings (internet connection, volume control)

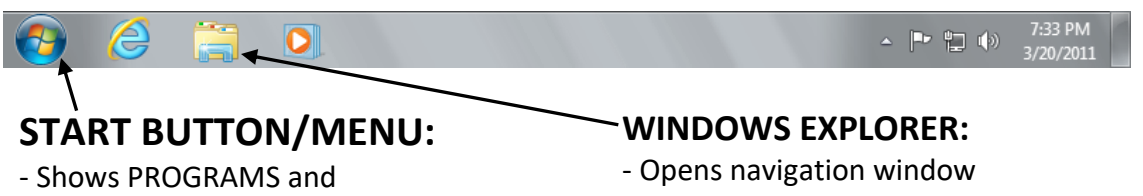

- Access to folders, libraries and storage devices

Web Browsers

DriveKey

Participatio

n Letter

Control Panel

**Drivers** 

Email Addresses

#### **PROGRAM:**

Software on the hard drive that allows you to write a resume, surf the internet, or do other specialized tasks

Also called an "application"

#### **ICON**:

Each program has a unique PICTURE

*-* See more on page 6

#### **FOLDER**:

Store files (documents, spreadsheets, etc.) inside

Organize files by giving folders labels

#### **FILE**: (inside a folder)

Information you CREATE and SAVE with a name

File icon matches program icon

This work was created by PPL.

This work is licensed under a Creative Commons Attribution-Noncommercial-Share Alike 3.0 License. You are free to copy, distribute, transmit, and adapt this work provided that this use is of a non-commercial nature, that any subsequent adaptations of the work are placed under a similar license, and that appropriate attribution is provided where possible.

 $\overline{r}$ **Documents and** 

Settings

Evaluation

sheets

Excel

sorting

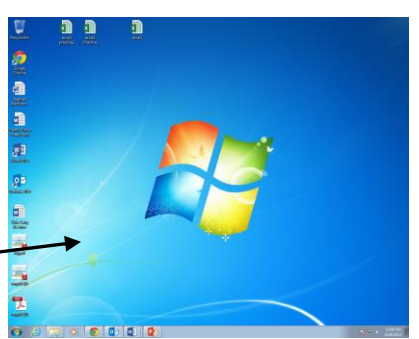

9 D

#### **RECYCLE BIN:** (also called "trash")

"Drag and drop" a file or folder to delete

- Right click, then select *Empty Bin* to delete files forever

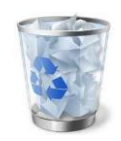

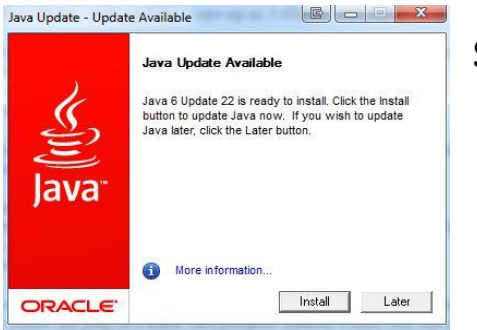

**START MENU**

### **SOFTWARE UPDATE:**

- Program that fixes problems or updates a computer program
- Program wants to give you their newest version. If you want the new version, you can "install" the update. If you don't want it, click the other option ("no", "later", "cancel")
- Common updates: Java, Adobe Reader and Windows Updates
- **Your computer is NOT broken! This is a good thing!**

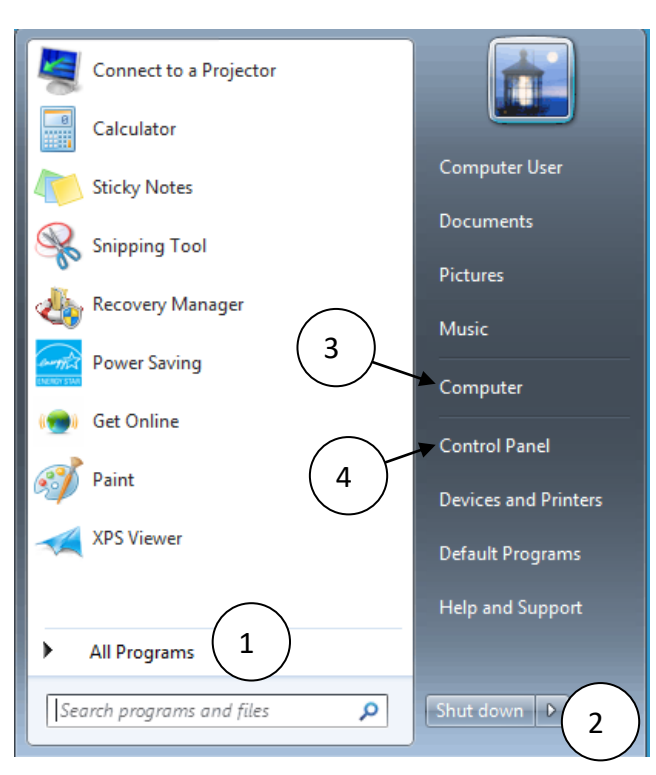

#### **4. CONTROL PANEL/SETTINGS**

- Access computer settings
- Make text and objects larger,
- Change mouse settings
- Add parental controls to user accounts

#### **1. ALL PROGRAMS**

- Shows all programs 'installed' on your computer
- Search for a program in the search bar
	- OR scroll through all programs to find it

#### **2. TURN OFF/LOG OFF COMPUTER**

- Shut down  $-$  turns off the computer
	- Log off  $-$  return to log-in screen
- Restart turns computer off AND on again

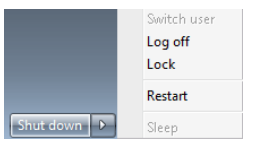

#### **3. COMPUTER**

- Storage devices are located here
- Flash drives show here

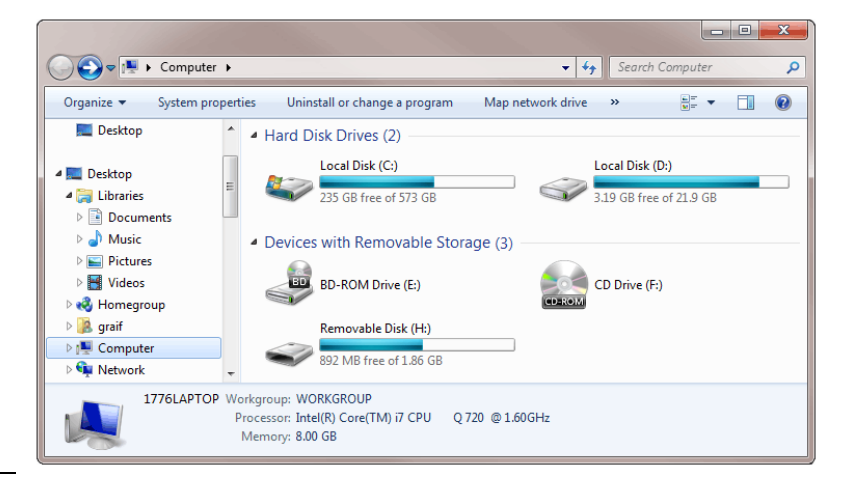

CC BY-NC-SA

#### This work was created by PPL.

### **PRACTICE: THE START MENU**

- 1. CLICK the *Start Button* to open the Start Menu
- 2. CLICK on *All Programs*
- 3. CLICK on the scroll bar arrows to find the FOLDER named **Microsoft Office 2013**
- 4. CLICK in the folder
	- a. Now you can see all programs under Microsoft Office
- 5. CLICK on Word 2013 to open the program

WINDOW: the frame where you can see an open program, file or folder

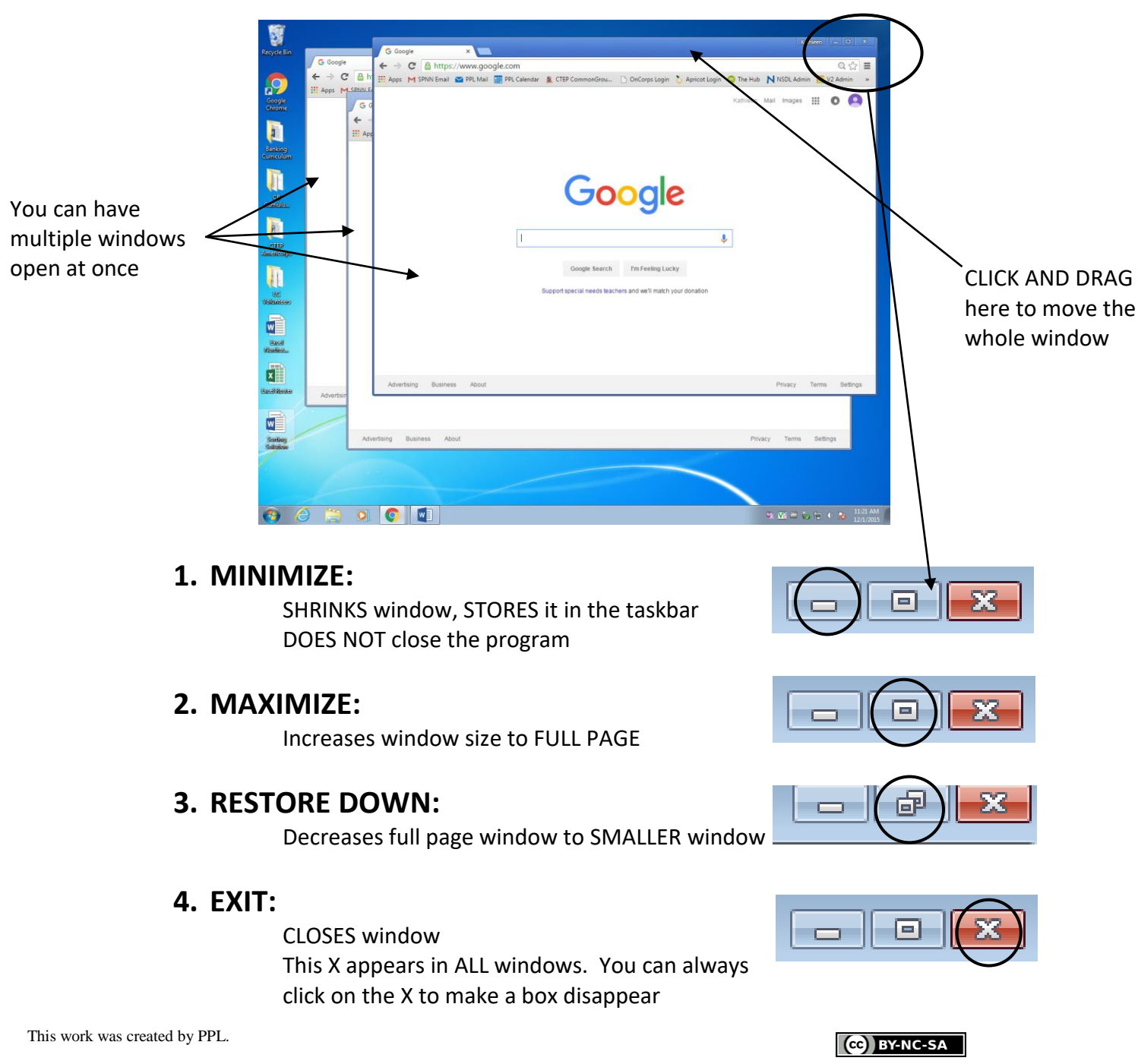

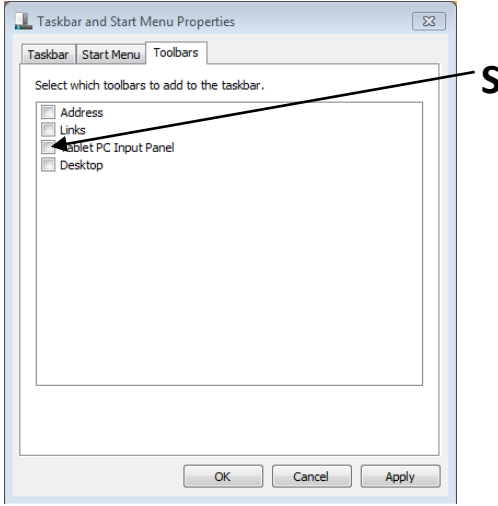

#### **SELECTING OPTIONS INSIDE A WINDOW:**

- 1. RIGHT-CLICK on the taskbar
- 2. CLICK 'Properties' in the menu
- 3. CLICK the Toolbars Tab
- 4. CLICK on the blank checkbox to select an option
- 5. CLICK again to un-select the option
	- Removes the check from the checkbox

## **FILE AND FOLDER ORGANIZATION**

#### **How do I find a file?**

- **1.** Click on Windows Explorer
- **2.** On the left side are places on the computer where files are kept (Desktop, Downloads, and so on)
- **3.** Folders are a way to organize files

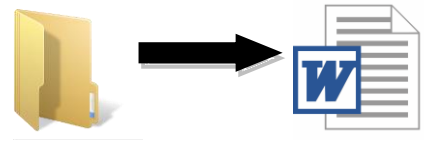

#### **PRACTICE FINDING A FILE:**

- 1. CLICK on the Windows Explorer
- 2. CHOOSE each of the following:

#### GENERAL location  $\rightarrow$

SPECIFIC folder  $\rightarrow$  FILE Desktop  $\rightarrow$ 

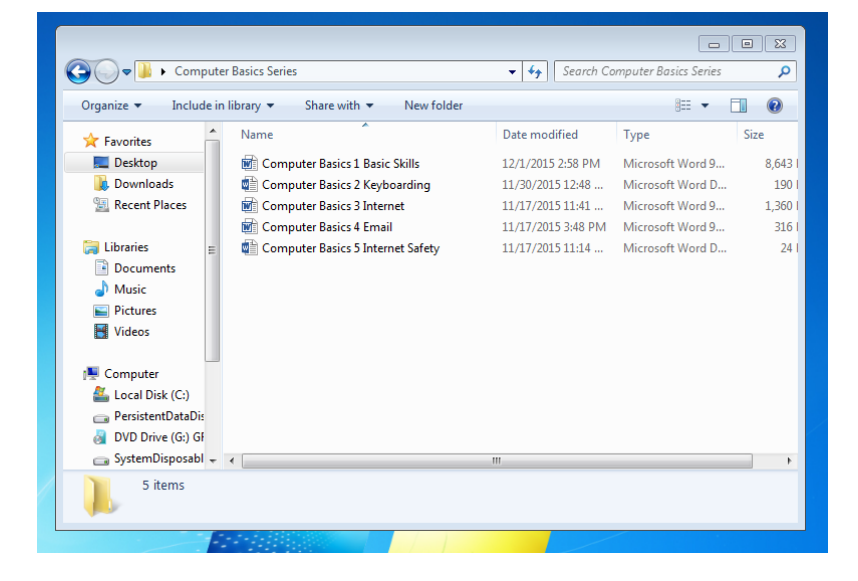

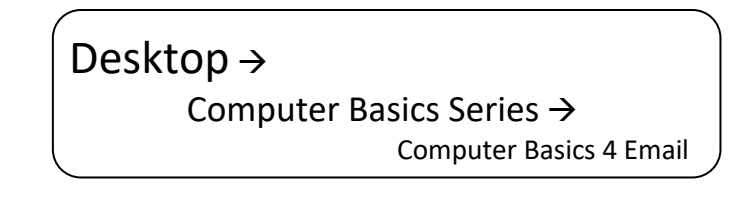

#### **FORGOT WHERE YOU SAVED A FILE?**

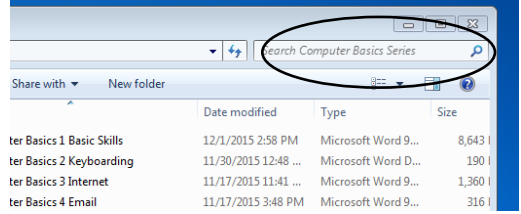

This work was created by PPL.

Type the file name here to search!

- CLICK on a general location (*Desktop*, *Libraries*, etc.) in the navigation panel to do a wider search

#### CC BY-NC-SA

### **PRACTICE:**

Move a document to *My Documents*:

- 1. CLICK on the Windows Explorer
- 2. CLICK on *Desktop* in the navigation panel
- 3. CLICK on *Workshop Documents*
- 4. CLICK AND DRAG the file 'Excel 3 Practice' from *Workshop Documents* to *Documents*
- 5. CLICK on *My Documents* to check—is 'Excel 3 Practice' in the folder?

Move the document back to its original place:

- 6. CLICK AND DRAG 'Excel 3 Practice' from 'My Documents' to 'Desktop'
	- a. CLICK 'Desktop'
	- b. CLICK AND DRAG 'Excel 3 Practice' to 'Workshop Documents'
	- c. CLICK on 'Workshop Documents' to check your work—is 'Excel 3 Practice' back in Workshop Documents?

### **CHANGING THE VOLUME**

1. Find the speaker symbol in the taskbar (bottom right)

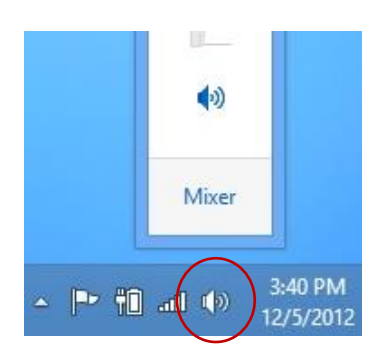

- 2. CLICK one time
- 3. CLICK AND DRAG the tab UP to make the sound LOUDER
	- OR click the '+' until the tab reaches the top \*\*you will find this option on the assessment
- 4. CLICK AND DRAG the tab DOWN to make the sound SOFTER
	- OR click the '-' until the tab reaches the bottom \*\* you will find this option on the assessment

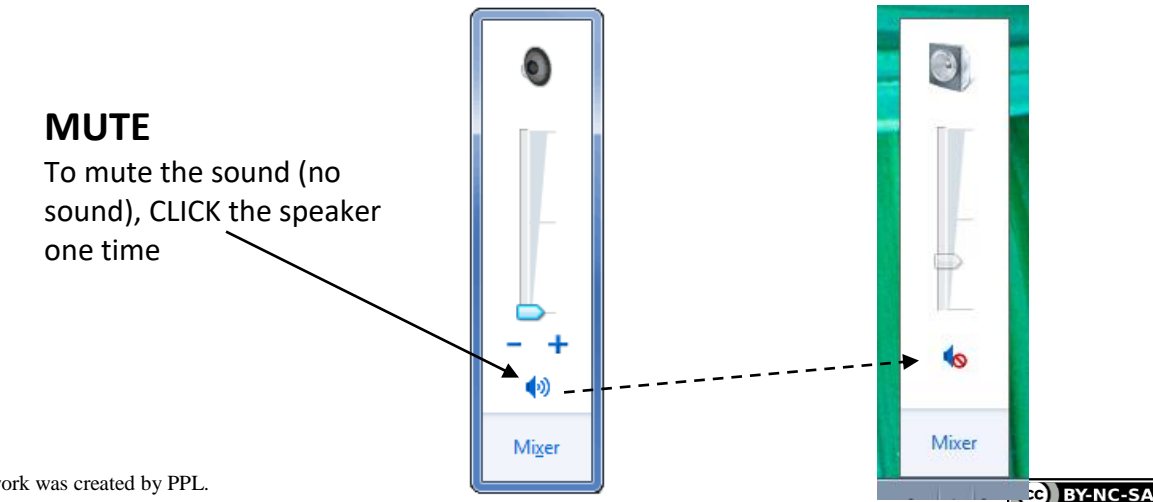

This work was created by PPL.

#### **STORAGE DEVICES:**

Write the name of the storage device below the picture:

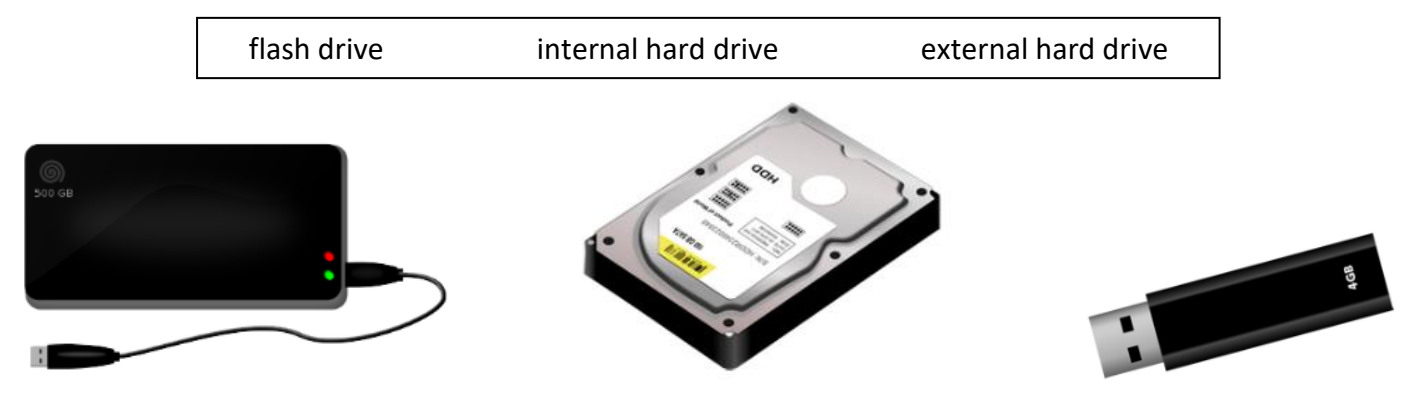

\_\_\_\_\_\_\_\_\_\_\_\_\_\_\_\_\_\_\_\_\_\_\_\_\_\_ \_\_\_\_\_\_\_\_\_\_\_\_\_\_\_\_\_\_\_\_\_\_\_\_\_\_ \_\_\_\_\_\_\_\_\_\_\_\_\_\_\_\_\_\_\_\_\_\_\_\_

#### **MOUSE:**

Double-click on the 'Workshop Documents' folder. What happens?

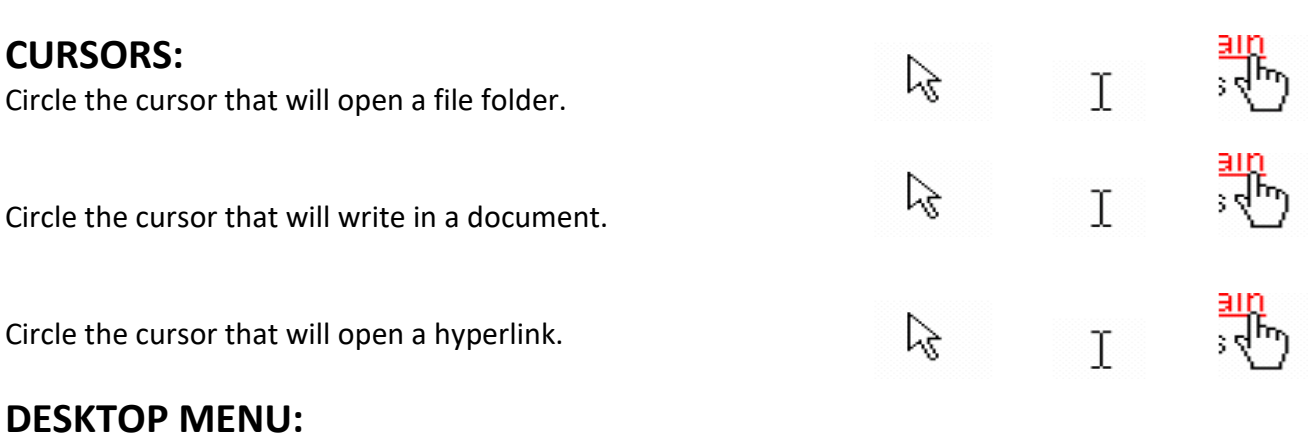

\_\_\_\_\_\_\_\_\_\_\_\_\_\_\_\_\_\_\_\_\_\_\_\_\_\_\_\_\_\_\_\_\_\_\_\_\_\_\_\_\_\_\_\_\_\_\_\_\_\_\_\_\_\_\_\_\_\_\_\_\_\_\_\_\_\_\_\_\_\_\_\_\_\_\_\_\_\_\_\_\_\_ \_\_\_\_\_\_\_\_\_\_\_\_\_\_\_\_\_\_\_\_\_\_\_\_\_\_\_\_\_\_\_\_\_\_\_\_\_\_\_\_\_\_\_\_\_\_\_\_\_\_\_\_\_\_\_\_\_\_\_\_\_\_\_\_\_\_\_\_\_\_\_\_\_\_\_\_\_\_\_\_\_\_

How do I open my desktop menu?

### **FOR YOUR INFORMATION: CHANGING SCREEN SIZE**

1. Open Screen Resolution by clicking the **Start** button<sup>2</sup>, clicking **Control Panel**, and then, under **Appearance and Personalization**, clicking **Adjust screen resolution**.

\_\_\_\_\_\_\_\_\_\_\_\_\_\_\_\_\_\_\_\_\_\_\_\_\_\_\_\_\_\_\_\_\_\_\_\_\_\_\_\_\_\_\_\_\_\_\_\_\_\_\_\_\_\_\_\_\_\_\_\_\_\_\_\_\_\_\_\_\_\_\_\_\_\_\_\_\_\_\_\_\_

- 2. Choose one of the following:
	- **Smaller - 100% (default)**, **Medium - 125%**, **Larger - 150%**.
- 3. Click **Apply**.

To see the change, close all of your programs and then log off Windows. This change will take effect the next time you log on.

This work was created by PPL.

#### CC BY-NC-SA

### **SKILLS ON THE NORTHSTAR ASSESSMENT:**

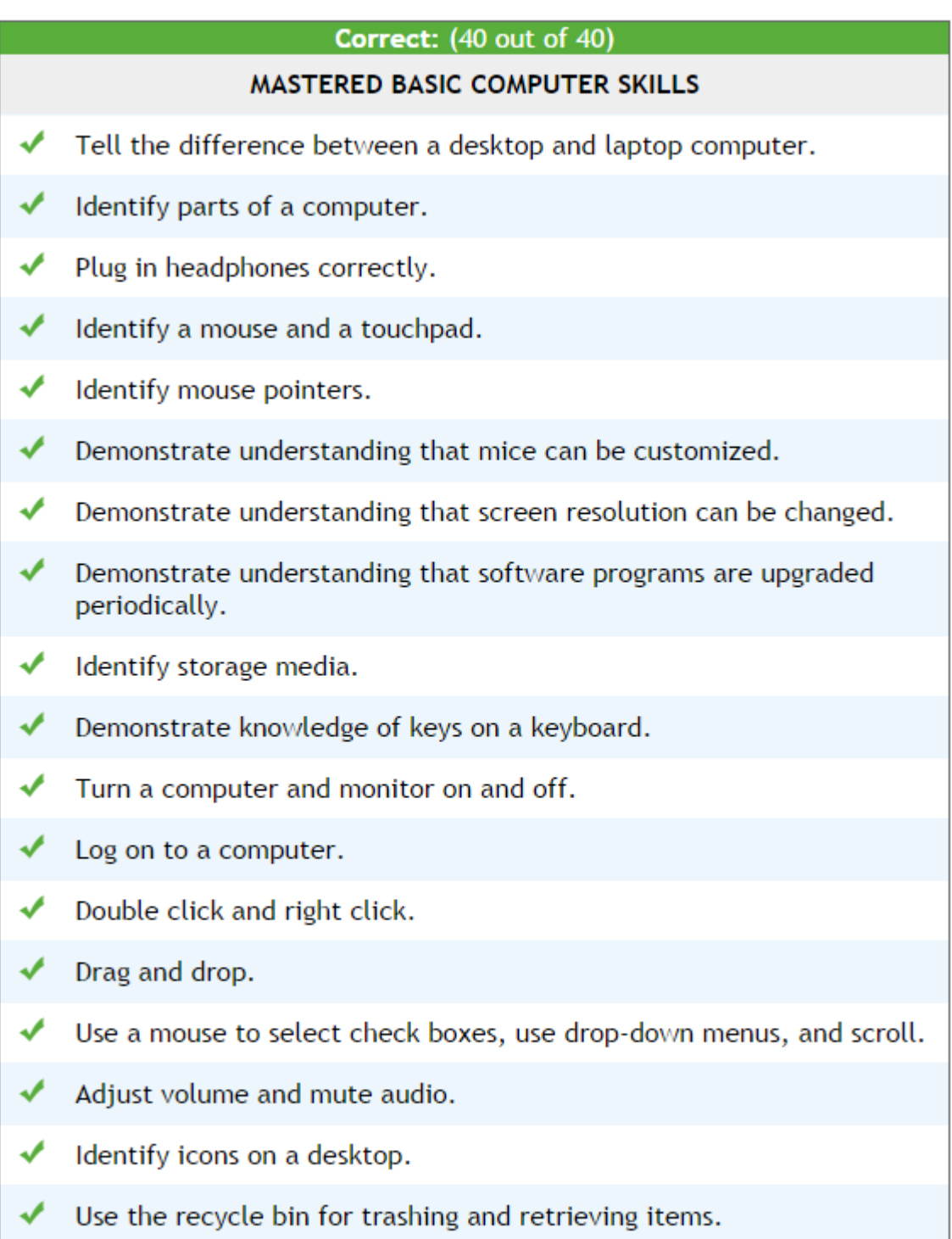

This work was created by PPL.

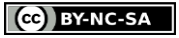